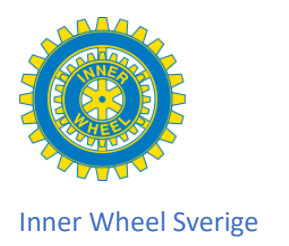

# **Medlemsregistret**

- 1. Logga in
- 2. Min välkomstsida
- 3. Min profil
- 4. Kontaktuppgifter
- 5. E-postadress
- 6. Funktioner, utmärkelser
- 7. Administrera
- 8. Sökfunktion

## **1. Logga in**

När du är på vår hemsid[a www.innerwheel.se](http://www.innerwheel.se/) ser du en blå ruta där det står Logga in. Som du ser finns det ett hänglås på rutan vilket betyder att bara vi medlemmar kommer in här.

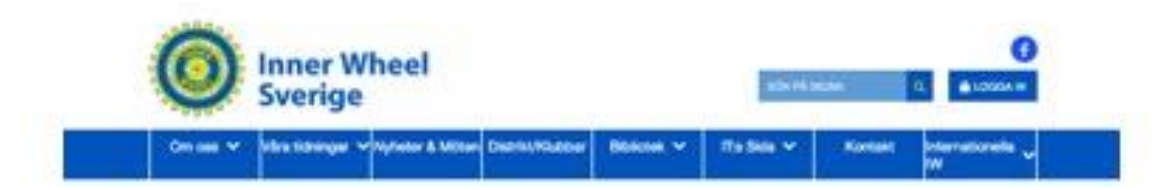

Öppna rutan Logga in och du får upp en sida där du fyller i användarnamn och lösenord.

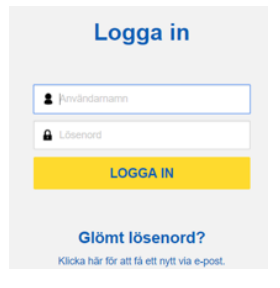

Din mailadress är användarnamnet och ditt lösenord har du fått av din ITadministratör eller skapat själv.

Har du glömt ber du om ett nytt genom att klicka på texten

"Klicka här för att få ett nytt via e-post".

Eller prata med din IT-administratör för ett nytt lösenord.

Så länge du är på din egen dator, platta eller mobil behöver du aldrig logga ut utan kan vara inloggad hela tiden. Lämna genom att välja Gå till InnerWheel.se eller släck bara ner sidan.

# **2. Min välkomstsida**

Öppna din sida i **Medlemsregistret** där du hälsas välkommen och ser din klubbs information och även ditt distrikts informationssida. Här kan du också välja att gå till Rådets interna sidor, ändra ditt lösenord eller gå vidare till **Din profil**, dvs din sida där alla dina personliga uppgifter finns.

#### **3. Min profil**

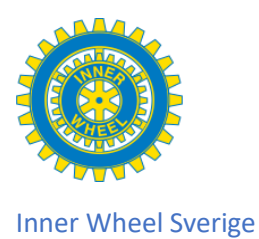

Här ser du alla uppgifter som är inlagda på dig, namn och nuvarande kontaktuppgifter, uppgifter om din medlemsstatus och uppgifter på om du har något pågående funktionärsuppdrag.

## **4. Kontaktuppgifter**

Under fliken kontaktuppgifter kan du ändra din bostadsadress och ditt mobilnummer. Till höger på den öppnade sidan ser du en liten penna och genom att trycka på den får du upp en sida där du kan byta uppgifterna. Lite speciellt när du fyller i telefonnummer, gör inga mellanrum i numren, systemet fixar till det automatiskt.

#### **5. E-postadress**

Är det samma som användarnamn i systemet.

## För e-postadress se Redigera Inloggning under Administrera.

Du öppnar fliken Administrera och Redigera inloggning. Här kan du nu skriva in den nya epostadressen som då blir det nya användarnamnet. Som du ser är det också här som du kan byta lösenord själv.

#### **6. Funktioner, utmärkelser**

Under fliken funktioner kan du se vilka funktioner som du kommer få kommande verksamhetsår, dina nuvarande funktioner och även de som du haft tidigare.

Utmärkelser använder vi för att lägga in när någon t ex blir hedersmedlem.

#### **7. Administrera**

- Redigera min information, här kan du uppdatera dina namnuppgifter, om du vill ha tidningen i brevlådan eller bara på nätet, om du godkänner att vi har dina uppgifter här. Blir låst om du eller din IT adm redan fyllt i det.

- Byt bild, här kan du lägga in en bild på dig själv från din dator, ny eller byta ut, men inte ta bort.

- Redigera inloggning har vi redan gått igenom. Ändra e-postadress.

#### **8. Sökfunktion**

I medlemsregistret finns en sökfunktion. Du hittar den högst upp under fliken Medlemsregistret.

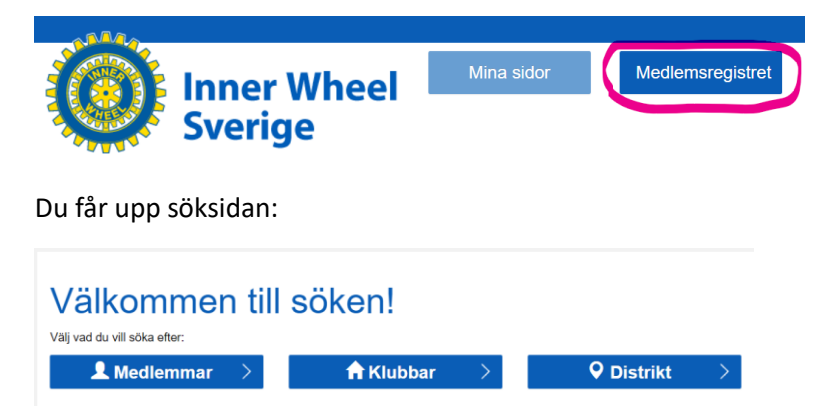

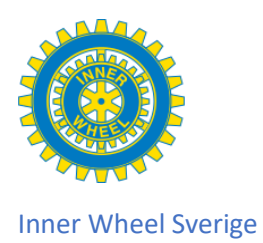

Du kan välja att söka efter medlemmar, klubbar eller distrikt.

Du kan söka på exakt namn eller del av namn, du kan också under medlemmar söka efter alla med en viss funktion. Se upp för vilken period du väljer där bara. När det gäller klubbnamn kan du välja bara första bokstäverna i namnet och får då upp alla vars namn börjar så. Distrikt visar vara våra distriktsnummer.